# Pliki w kursie można umieszczać na kilka sposobów:

- 1. Metodą "przeciągnij i upuść" (pliki PDF, DOC, DOCX, PPT, PPTX, ZIP itp)
- 2. Metodą "Dodaj aktywność lub zasób"
- 3. Przenosząc/Kopiując z już istniejącego kursu

Włączamy tryb edycji kursu

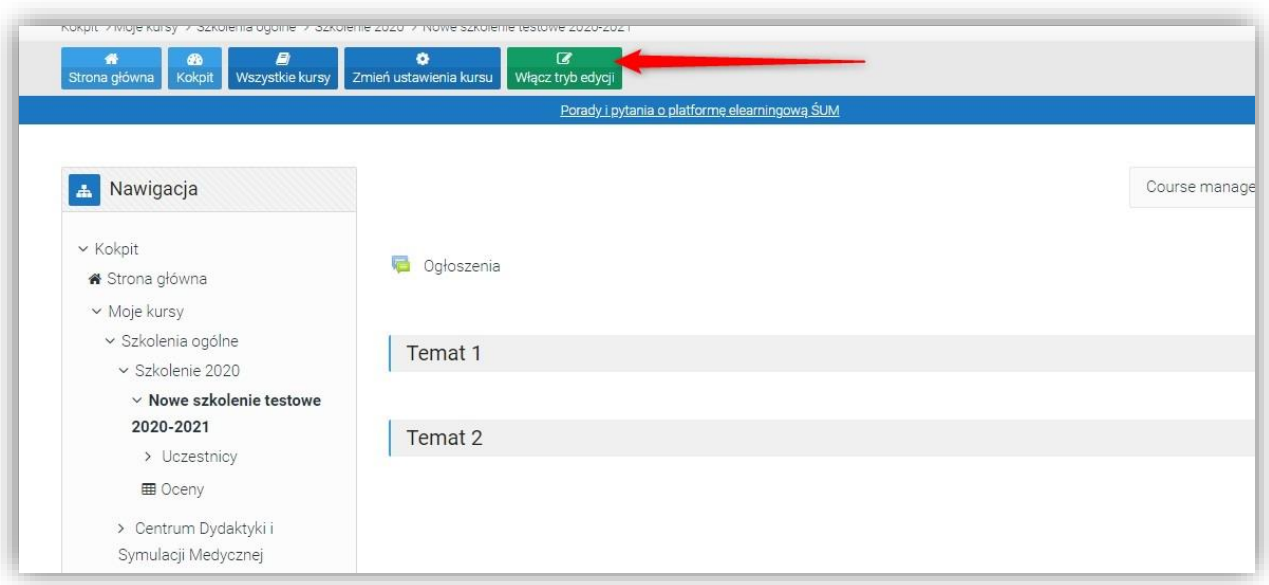

1. Metodą "przeciągnij i upuść" (pliki PDF, DOC, DOCX, PPT, PPTX, ZIP itp)

"Przeciągamy" plik (A), z przytrzymanym lewym klawiszem myszki (B), do naszego kursu

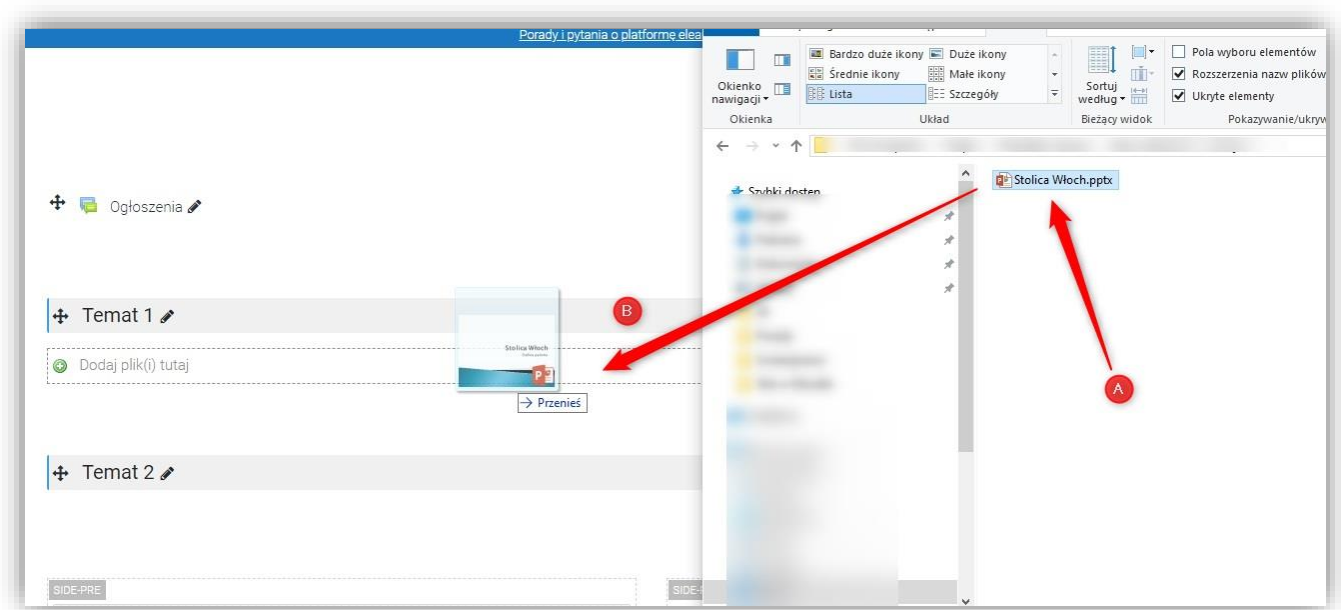

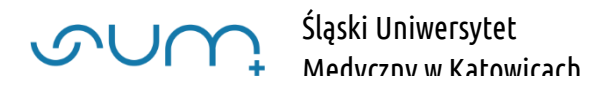

UWAGA! W przypadku umieszczania prezentacji przekonwertowanej na SCORM pojawi się pytanie w jakiej formie umieścić plik (fizycznie jest on plikiem archiwum ZIP)

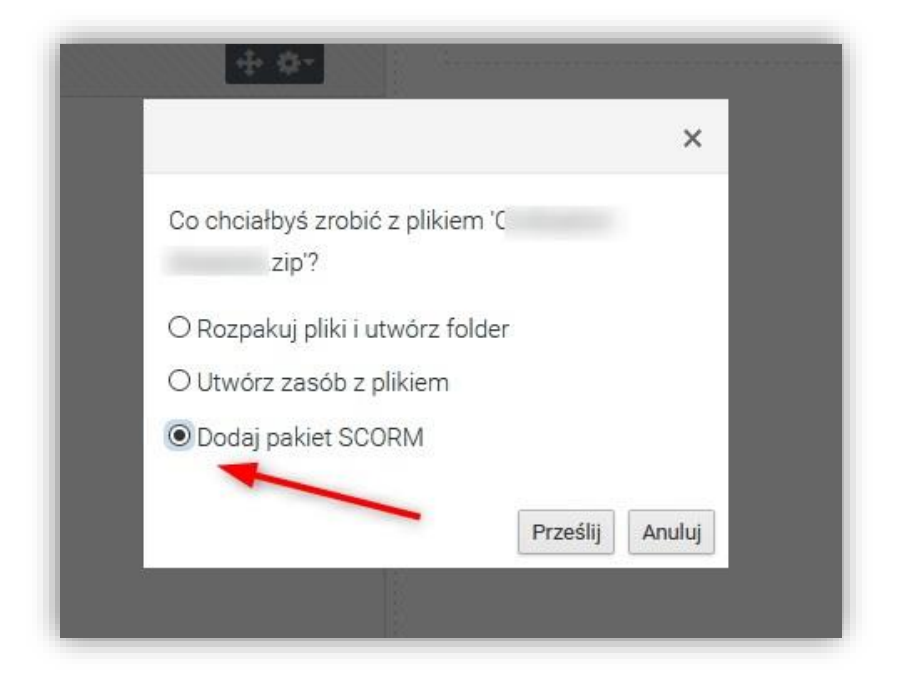

W takim przypadku należy wybrać opcję: "Dodaj pakiet SCORM"

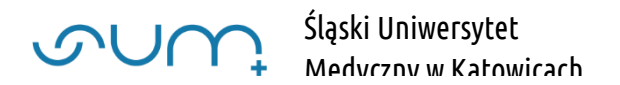

### 2. Metodą "Dodaj aktywność lub zasób"

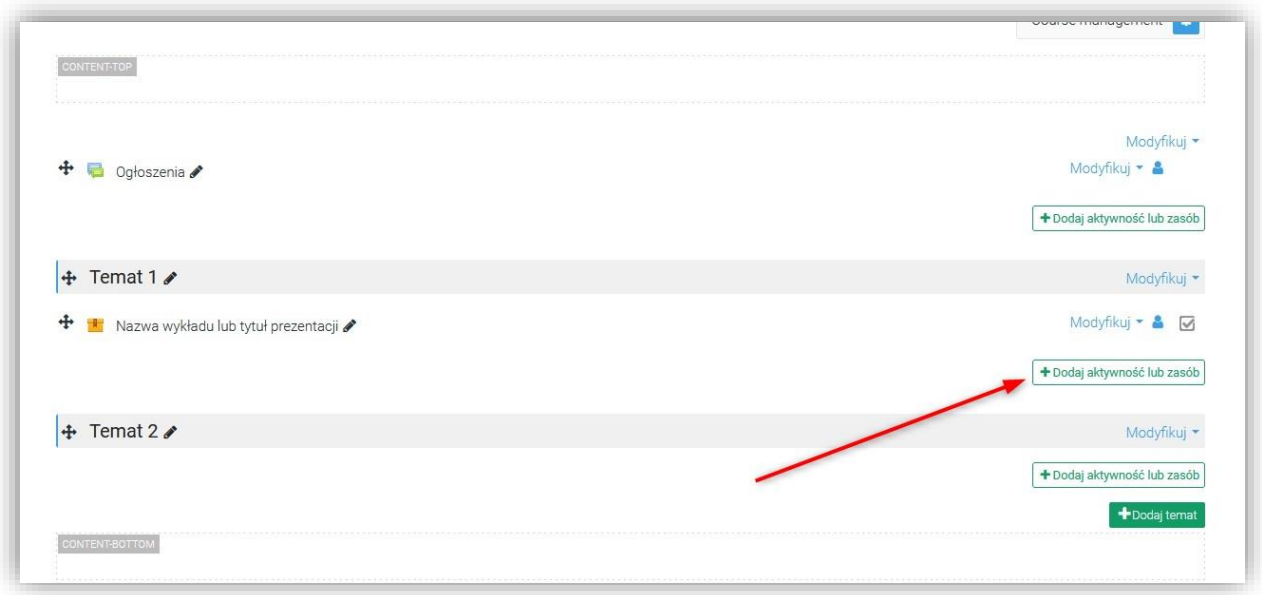

#### Wybieramy "Plik"

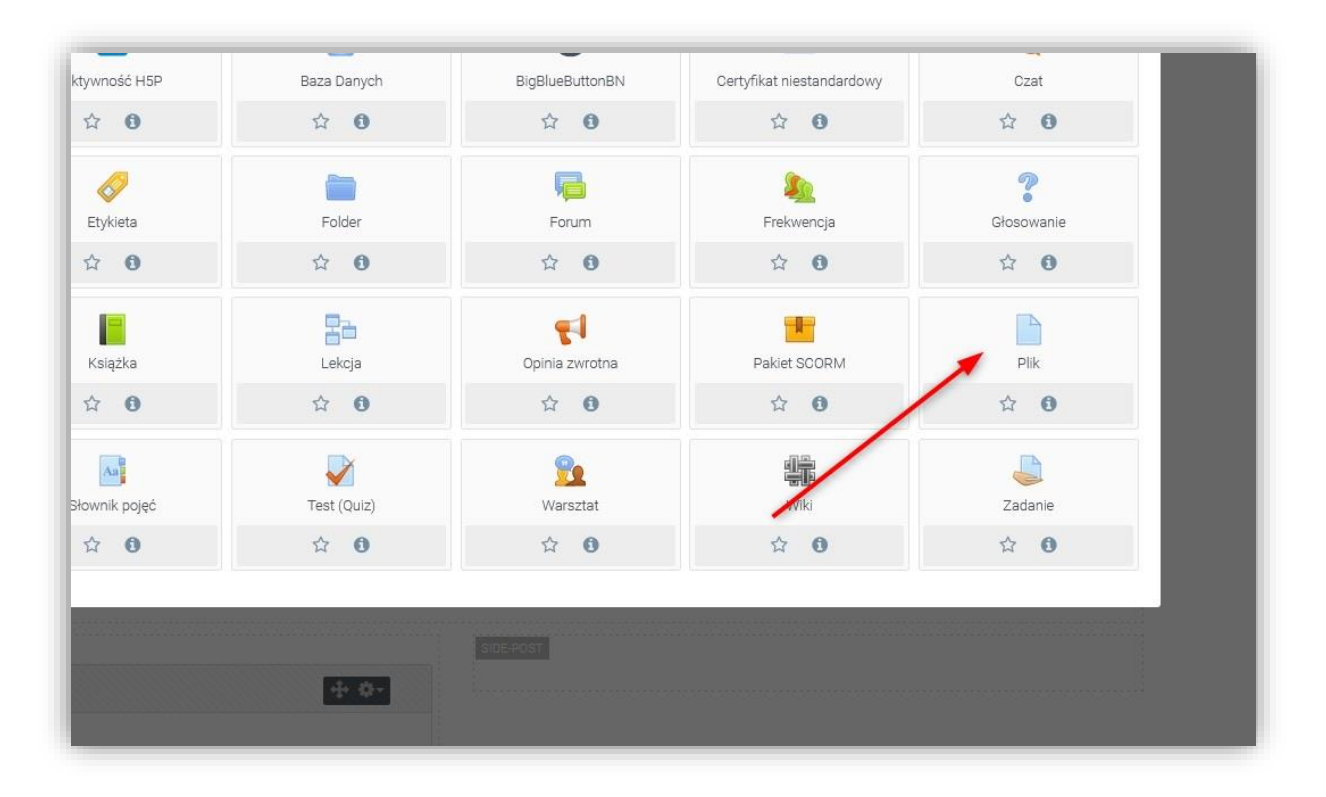

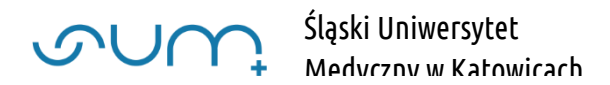

W kolejnym kroku nadajemy "Nazwę" i "Wybierz plik"

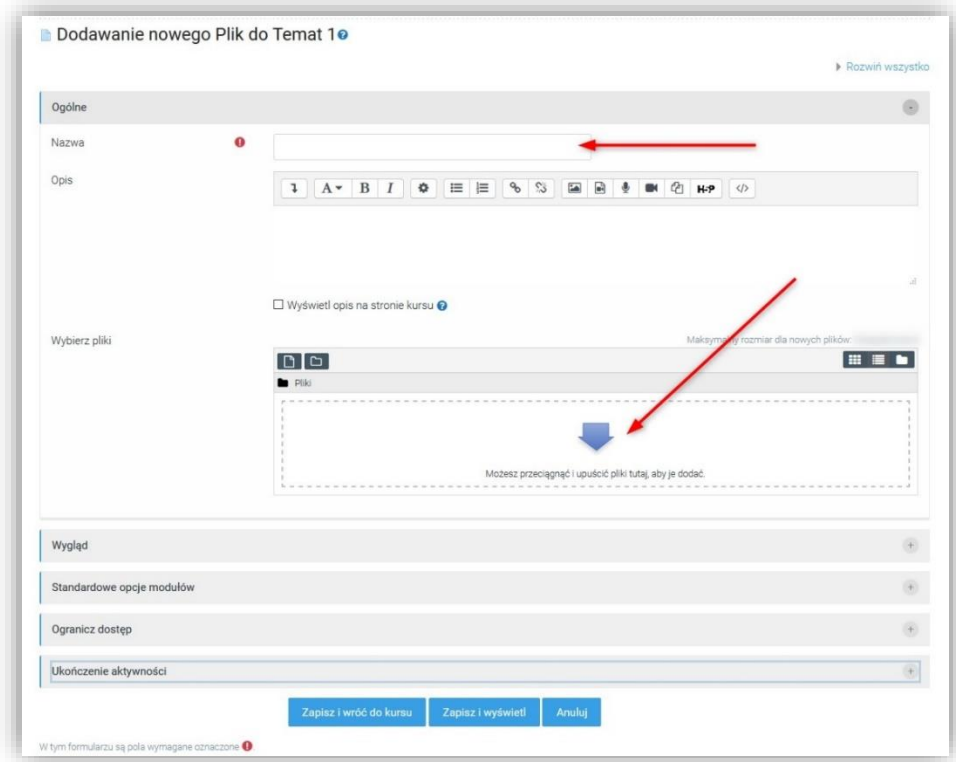

UWAGA! Maksymalna wielkość przesyłanego pliki to 250MB

Dalej klikamy "Przeglądaj"

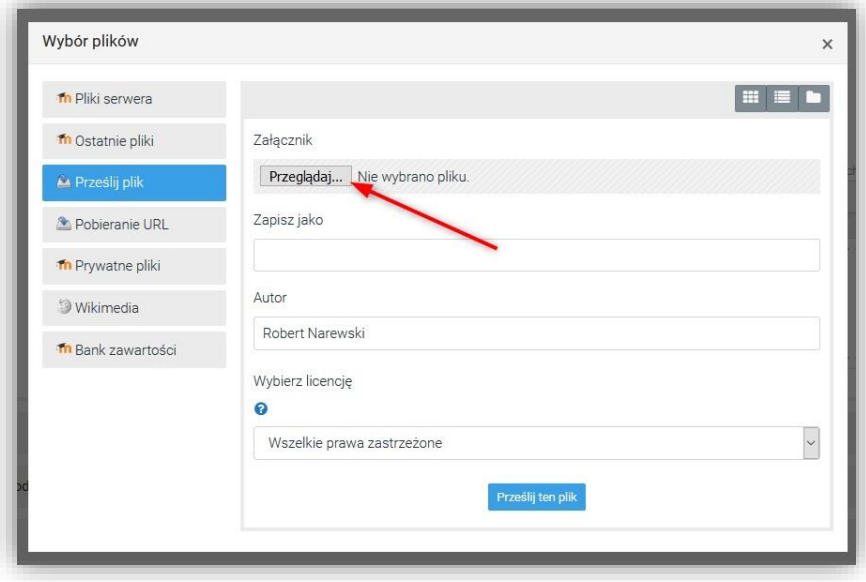

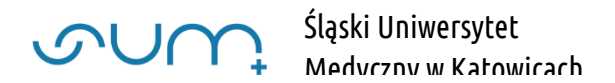

Wybieramy plik i klikamy "Otwórz"

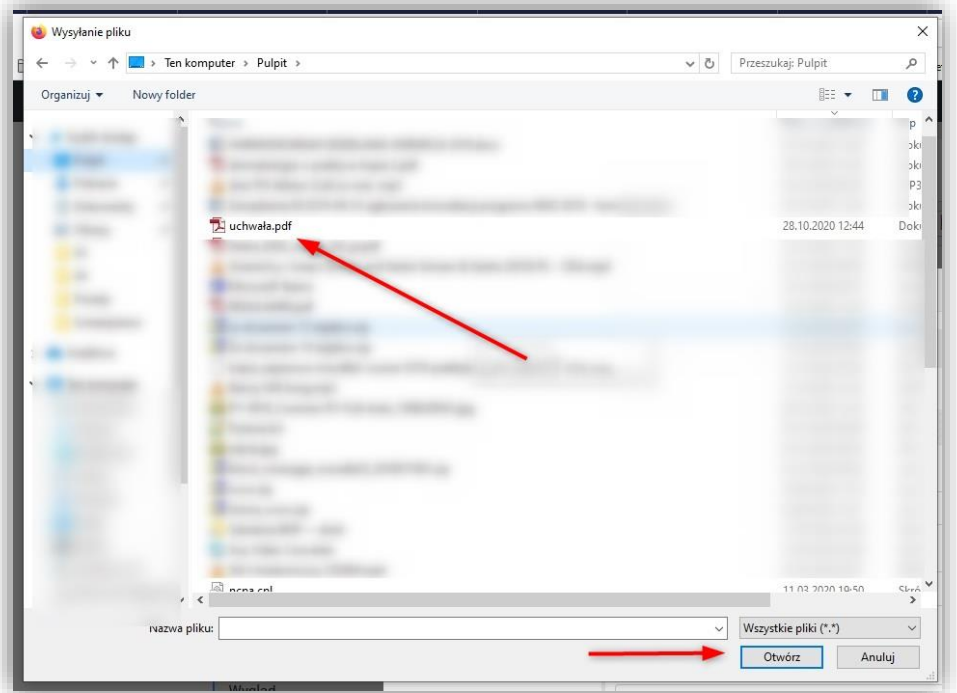

## Dalej "Prześlij ten plik"

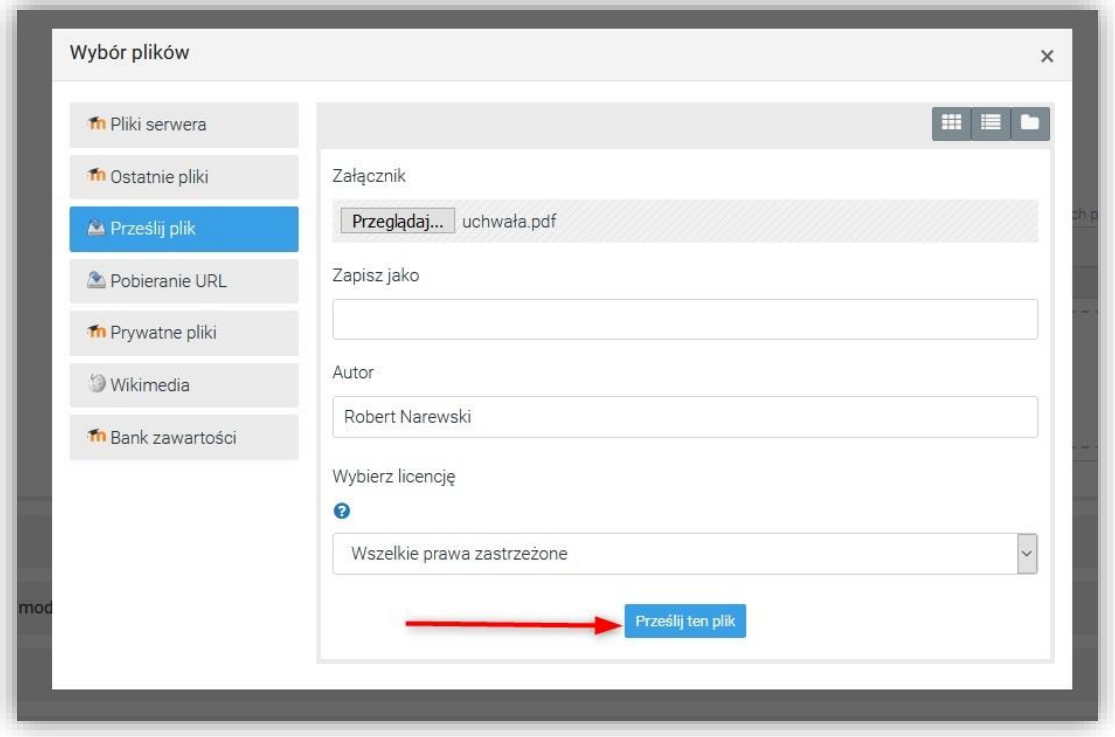

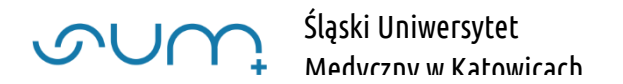

Plik został dodany do sekcji tematycznej w kursie.

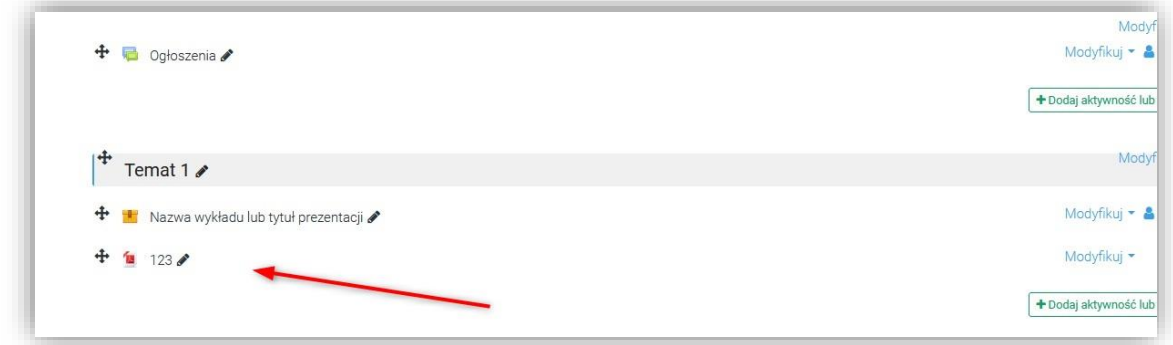

UWAGA! Nazwę pliku oraz jego położenie możemy modyfikować klikając w odpowiednie ikonki:  $\bullet$  i  $\textcolor{red}{\div}$ 

#### 3. Przenosząc/Kopiując z już istniejącego kursu

Przy materiale który zamierzamy skopiować do nowego kursu należy kliknąć Modyfikuj a następnie Edytuj ustawienia

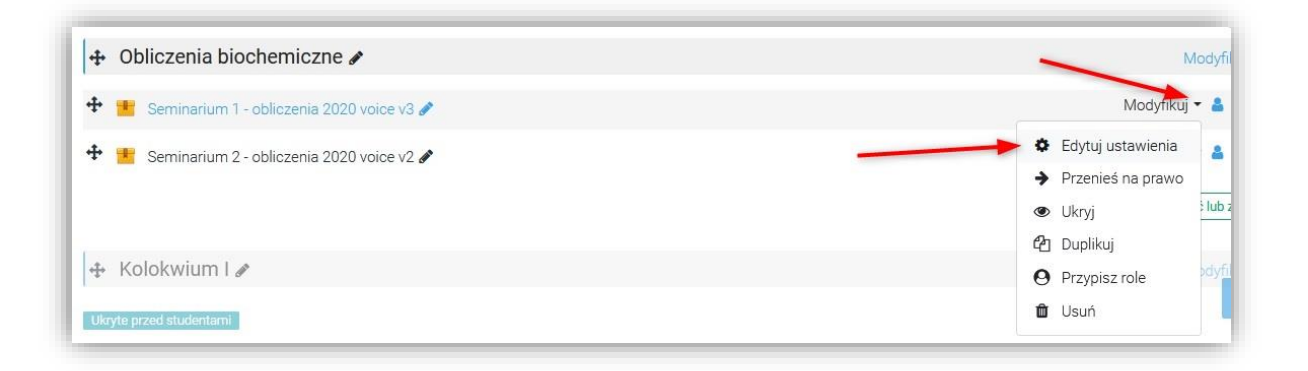

W przypadku modułu SCORM należy w sekcji Pakiet kliknąć w nazwę pliku a następnie Pobierz i **OK** 

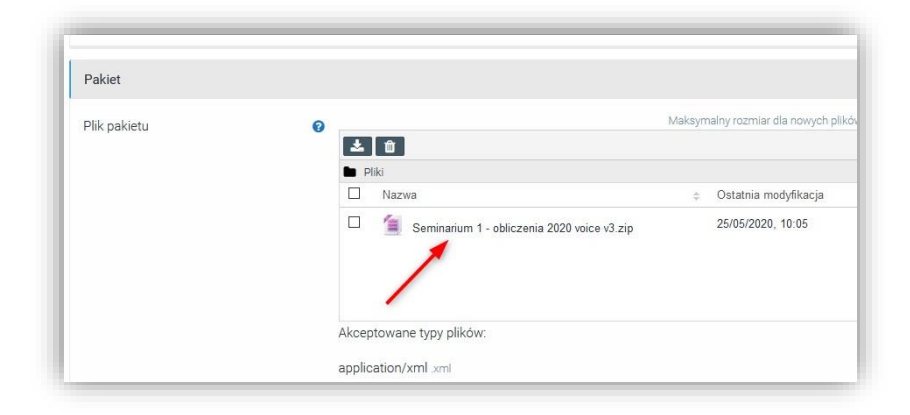

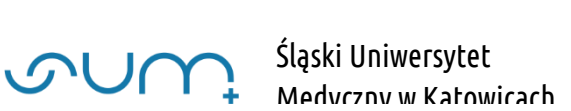

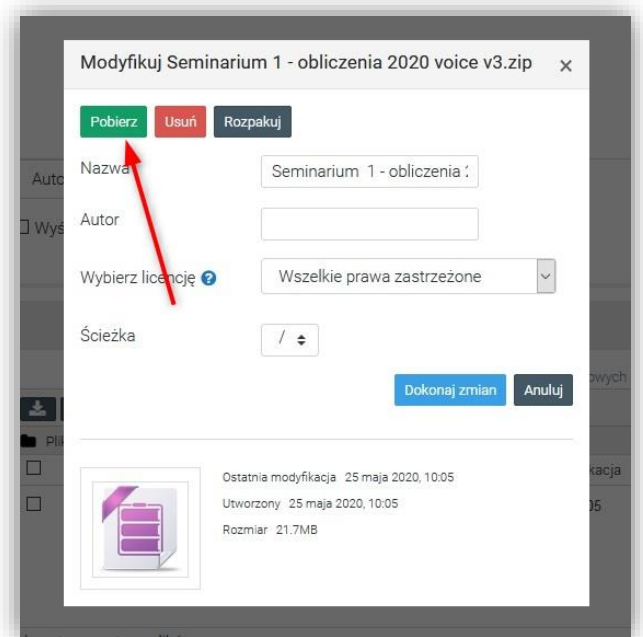

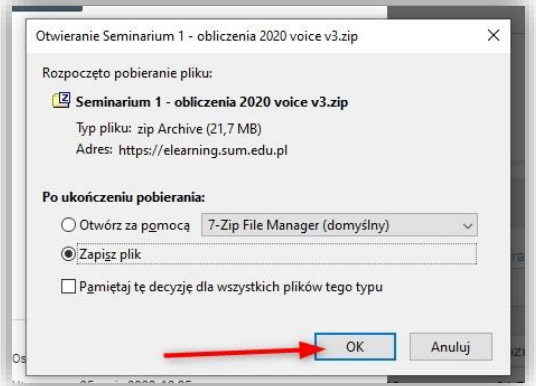

W przypadku innych plików szukany plik znajduje się w sekcji Wybierz pliki

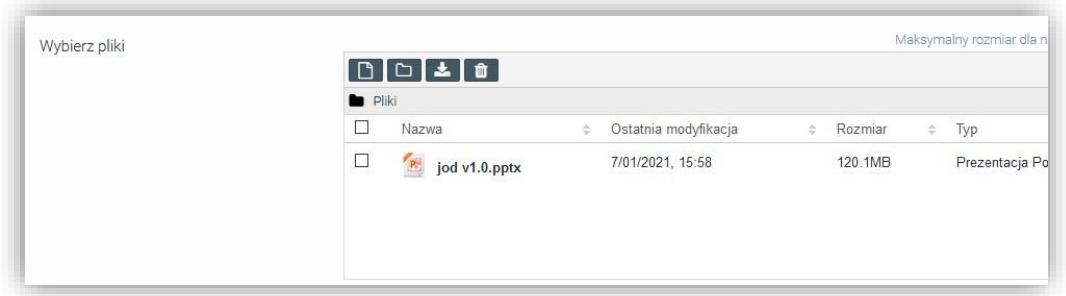

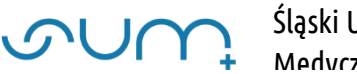

Pobrany plik możemy umieścić w innym kursie korzystając z metod z punktu 1 i 2

Pliki można również przenosić korzystając z narzędzia "Kopia zapasowa" w Course management